## When the Fee Balance at the top doesn't match the Fee Balance at the Bottom

Fees are tied to a school year. During the typical End of Year process, fees are either cleared for the year or any fees for which there is a balance due will be rolled into a single Start of Year Balance, which is assessed as a fee for the next school year.

CONNECT Districts desired to have a detailed listing of all fees, so that it was clear which fees were still owed to the school district. Therefore, as part of our End of Year process, all previous fees are carried forward and any fees with a balance due are updated to be attached to the next school year.

The balance at the top of the screen reflects the Current Year Balance. The balance at the bottom of the screen reflects the sum of the dollar amounts of the fees due.

A discrepancy in this is typically due to the fact that fees were assessed under the next school year's terms during the current school year.

When a fee is assessed at the end of the school year under the next year term, such as a damaged book fee, that fee is attached to that next year. It will be reflected in the total at the bottom (Total Amount Due); however, for the fee at the top (the Current Year Balance) under the previous and the next year, the fee will be lower than anticipated.

This fee was assessed under the 15-16 School Year. The 15-16 Balance shows the amount of the fee, but the running total is higher.

| ee Trai      | nsacti | ons 🎙 🕆 💲 🕷                    |             |                      |         |         |        |          |         | A.         |
|--------------|--------|--------------------------------|-------------|----------------------|---------|---------|--------|----------|---------|------------|
| kerman, Star |        | evel: 5 Student Number: 349264 | Building: / | AGIS HomeRoom:       |         |         | Balanc | e: 10.00 |         | Refun      |
| Date         | Course | Fee Туре                       | Priority    | Description          | Charged | Adjust. | Fee    | Paid     | Balance | Transactio |
| 01/20/2015   |        | Calculator-TI-15               | 1           | Calculator Rental    | 10.00   | 0.00    | 10.00  | 10.00    | 0.00    |            |
| 01/20/2015   |        | Calculator-TI-15               | 1           | Calculator Rental    | 10.00   | 0.00    | 10.00  | 0.00     | 10.00   | Paymer     |
| 08/21/2014   |        | 2014-2015 WORKBOOKS            | 1           | 2014-2015 WORKBOOKS  | 33.00   | 0.00    | 33.00  | 0.00     | 33.00   | Payme      |
| 08/21/2014   |        | 2014-2015 LANGUAGE ARTS        | 1           | 2014-2015 LANG. ARTS | 22.00   | 0.00    | 22.00  | 22.00    | 0.00    |            |
| 08/21/2014   |        | 2014-2015 ART                  | 1           | 2014-2015 ART        | 10.00   | 0.00    | 10.00  | 10.00    | 0.00    |            |
| 08/20/2013   |        | 13-14 Art                      | 0           |                      | 7.00    | 0.00    | 7.00   | 7.00     | 0.00    |            |
| 08/20/2013   |        | 13-14 Activity                 | 0           | Activity Fee         | 8.00    | 0.00    | 8.00   | 8.00     | 0.00    |            |
| 08/20/2013   |        | 13-14 Workbook                 | 0           | Workbook             | 50.00   | 0.00    | 50.00  | 50.00    | 0.00    |            |
| 08/22/2012   |        | 12-13 workbook                 | 0           |                      | 50.00   | 0.00    | 50.00  | 50.00    | 0.00    |            |
| 08/22/2012   |        | 12-13 art                      | 0           |                      | 7.00    | 0.00    | 7.00   | 7.00     | 0.00    |            |
| 08/22/2012   |        | 12-13 activity fee             | 0           |                      | 8.00    | 0.00    | 8.00   | 8.00     | 0.00    |            |
|              |        |                                |             |                      |         | Totals: | 215.00 | 172.00   | 43.00   | Distribut  |

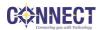

When switching to the 14-15 school year, you will see the difference, as the 14-15 school year balance is reflecting only the amount of due of the fees that were assessed during that previous school year:

| School: Apple Grove Intermediate School           | Term: 14-15 Yea |
|---------------------------------------------------|-----------------|
| Start Page > Student Selection > Fee Transactions |                 |
|                                                   |                 |

## Fee Transactions 🕯 🕾 🖇

| Create New Fee |        |                         |          |                      |         |         | Balanc | e: 33.00 |         | Refund      |  |
|----------------|--------|-------------------------|----------|----------------------|---------|---------|--------|----------|---------|-------------|--|
| Date           | Course | Fee Туре                | Priority | Description          | Charged | Adjust. | Fee    | Paid     | Balance | Transaction |  |
| 01/20/2015     |        | Calculator-TI-15        | 1        | Calculator Rental    | 10.00   | 0.00    | 10.00  | 10.00    | 0.00    |             |  |
| 01/20/2015     |        | Calculator-TI-15        | 1        | Calculator Rental    | 10.00   | 0.00    | 10.00  | 0.00     | 10.00   | Payment     |  |
| 08/21/2014     |        | 2014-2015 WORKBOOKS     | 1        | 2014-2015 WORKBOOKS  | 33.00   | 0.00    | 33.00  | 0.00     | 33.00   | Payment     |  |
| 08/21/2014     |        | 2014-2015 LANGUAGE ARTS | 1        | 2014-2015 LANG. ARTS | 22.00   | 0.00    | 22.00  | 22.00    | 0.00    |             |  |
| 08/21/2014     |        | 2014-2015 ART           | 1        | 2014-2015 ART        | 10.00   | 0.00    | 10.00  | 10.00    | 0.00    |             |  |
| 08/20/2013     |        | 13-14 Art               | 0        |                      | 7.00    | 0.00    | 7.00   | 7.00     | 0.00    |             |  |
| 08/20/2013     |        | 13-14 Activity          | 0        | Activity Fee         | 8.00    | 0.00    | 8.00   | 8.00     | 0.00    |             |  |
| 08/20/2013     |        | 13-14 Workbook          | 0        | Workbook             | 50.00   | 0.00    | 50.00  | 50.00    | 0.00    |             |  |
| 08/22/2012     |        | 12-13 workbook          | 0        |                      | 50.00   | 0.00    | 50.00  | 50.00    | 0.00    |             |  |
| 08/22/2012     |        | 12-13 art               | 0        |                      | 7.00    | 0.00    | 7.00   | 7.00     | 0.00    |             |  |
| 08/22/2012     |        | 12-13 activity fee      | 0        |                      | 8.00    | 0.00    | 8.00   | 8.00     | 0.00    |             |  |
|                |        |                         |          |                      |         | Totals: | 215.00 | 172.00   | 43.00   | Distribute  |  |

For this reason, it is always best to go off of the Balance at the bottom of the screen. By leaving this inconsistency in place, it is a good check to verify that fees are appropriately assessed.

**Prevention:** Prior to the End of Year Process, you should make sure that you are in the current year when assessing fees.

**Resolution:** If it is late enough in the year, you may wait until after the End of Year Process at which time the fees will be appropriately tied to the next school year, or you may contact CONNECT and request that the fees be associated with the correct year.

# Why when I make a payment of all fees due, does the student end up with an Overpayment?

Because of the reason noted above. If the fees are not appropriately applied during the current year, when a payment is made under the incorrect year, it will generate an Overpayment.

In the example above, while the student owes a grand total of \$43.00, technically \$33.00 is due for 14-15 and \$10.00 for 15-16. Therefore, regardless of the Fee Payment date:

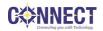

If a \$43.00 payment is made using the Distribute button under the 14-15 school year, a \$10.00 overpayment will be applied and no payment will be reflected on the 15-16 school year fees.

|                                                   | School: Apple Grove Intermediate School | Term: 14-15 Year |
|---------------------------------------------------|-----------------------------------------|------------------|
| Start Page > Student Selection > Fee Transactions |                                         | I 🖹 😫            |
|                                                   |                                         |                  |
| Fee Transactions 🐮 🏝 🌌                            |                                         |                  |

| Ackerman Stan   | Grade Level: 5 | Student Number: 349264 | Building: AGIS  | HomeRoom:  |
|-----------------|----------------|------------------------|-----------------|------------|
| Ackernian, otan | Orade Level. 0 | Olddeni Humber, 043204 | Dullaling. AOIO | nomercoom. |

| Create New | Fee    | -                   |          |                         |         |         | Balance | : -10.00 | ]       | Refund      |
|------------|--------|---------------------|----------|-------------------------|---------|---------|---------|----------|---------|-------------|
| Date       | Course | Fee Туре            | Priority | Description             | Charged | Adjust. | Fee     | Paid     | Balance | Transaction |
| 05/21/2015 |        | Overpayment         | 0        | Payment of all fees due | -10.00  | 0.00    | -10.00  | 0.00     | -10.00  | Refund      |
| 01/20/2015 |        | Calculator-TI-15    | 1        | Calculator Rental       | 10.00   | 0.00    | 10.00   | 10.00    | 0.00    |             |
| 01/20/2015 |        | Calculator-TI-15    | 1        | Calculator Rental       | 10.00   | 0.00    | 10.00   | 0.00     | 10.00   | Payment     |
| 08/21/2014 |        | 2014-2015 WORKBOOKS | 1        | 2014-2015 WORKBOOKS     | 33.00   | 0.00    | 33.00   | 33.00    | 0.00    |             |

If a \$43.00 payment is made using the Distribute button under the 15-16 school year, a \$33.00 Overpayment will be applied, and no payment will be reflected on the 14-15 school year fees.

|                  |             |                                |           |                         | Scho    | ol: Apple | Grove Inte | rmediate | School  | Term: 15-16 Y |
|------------------|-------------|--------------------------------|-----------|-------------------------|---------|-----------|------------|----------|---------|---------------|
| art Page > Stud  | dent Select | ion > Fee Transactions         |           |                         |         |           |            |          |         |               |
| ee Trar          | isacti      | ons 🛊 🏝 🍯                      |           |                         |         |           |            |          |         |               |
| ckerman, Stan    | Grade Le    | evel: 5 Student Number: 349264 | Building: | AGIS HomeRoom:          |         |           | 2          |          |         |               |
| Create New Fee - |             |                                |           |                         |         |           | Balance    | : -33.00 |         | Refund        |
| Date             | Course      | Fee Туре                       | Priority  | Description             | Charged | Adjust.   | Fee        | Paid     | Balance | Transaction   |
| 05/22/2015       |             | Overpayment                    | 0         | Payment of all fees due | -33.00  | 0.00      | -33.00     | 0.00     | -33.00  | Refund        |
| 01/20/2015       |             | Calculator-TI-15               | 1         | Calculator Rental       | 10.00   | 0.00      | 10.00      | 10.00    | 0.00    |               |
| 01/20/2015       |             | Calculator-TI-15               | 1         | Calculator Rental       | 10.00   | 0.00      | 10.00      | 10.00    | 0.00    |               |
| 08/21/2014       |             | 2014-2015 WORKBOOKS            | 1         | 2014-2015 WORKBOOKS     | 33.00   | 0.00      | 33.00      | 0.00     | 33.00   | Payment       |
| 08/21/2014       |             | 2014-2015 LANGUAGE ARTS        | 1         | 2014-2015 LANG. ARTS    | 22.00   | 0.00      | 22.00      | 22.00    | 0.00    |               |
| 08/21/2014       |             | 2014-2015 ART                  | 4         | 2014-2015 ART           | 10.00   | 0.00      | 10.00      | 10.00    | 0.00    |               |

**NOTE:** This does **NOT** hold true for payments made on individual fees. If you pay an individual fee, regardless of the Term in which or the date on which the fee is paid, the payment is associated with the year with which the fee is associated, and it will not generate an overpayment. It will deduct from the individual fee, and the Current Year Balance at the top will reflect the correct amount owed for the selected school year.

**Prevention:** 1) Either only use the individual Payment links next to all fees; or 2) Verify that the Current Year Balance displayed at the top of the screen matches the Total Due at bottom of the screen prior to assessing any payment. If they do not match, first have the Fee Balances recalculated in the current year. If this does not resolve the issue, contact CONNECT to determine if any of the fees due are not associated with the correct school year.

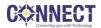

**Resolution:** Contact CONNECT to have the Overpayment fee removed and to realign all unpaid fees to the current school year.

# Why do I end up with duplicate fees?

When assessing a fee, PowerSchool's confirmation screen includes a Back button. While it is always recommended to use the system's Back button and to never use the back button in the browser, here is an instance when you should not.

#### **Changes Recorded**

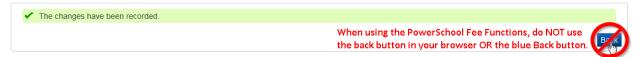

When clicking the blue Back button, you browser may indicate that the document has expired. Most will offer a button to "Try Again".

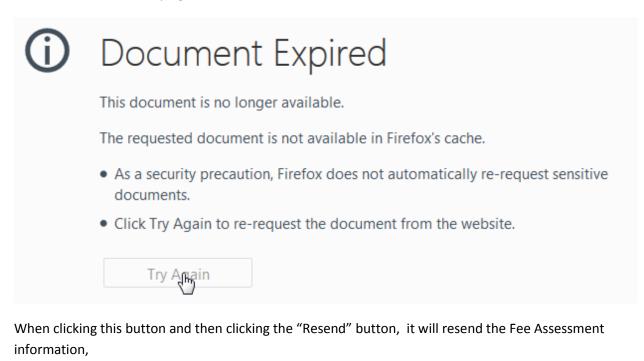

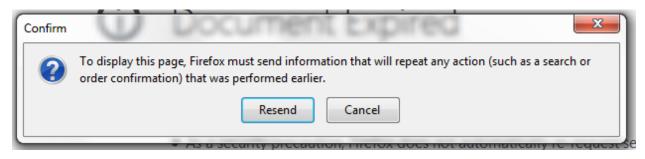

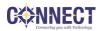

and your browser will dump you back to the confirmation with the blue Back button again. When you click back, you will see that the duplicate fee has been assessed.

| Date       | Course | Fee Туре         | Priority | Description       | Charged | Adjust. | Fee   | Paid | Balance | Transaction |
|------------|--------|------------------|----------|-------------------|---------|---------|-------|------|---------|-------------|
| 01/20/2015 |        | Calculator-TI-15 | 1        | Calculator Rental | 10.00   | 0.00    | 10.00 | 0.00 | 10.00   | Payment     |
| 01/20/2015 |        | Calculator-TI-15 | 1        | Calculator Rental | 10.00   | 0.00    | 10.00 | 0.00 | 10.00   | Payment     |

**Prevention:** Do NOT click the blue Back button during fee transactions, and instead click on the student's Fee Transaction link on the left or in the breadcrumb at the top of the page when available.

**Resolution:** If no payment or credit transaction was associated with the fee at the time of creation, you may click on the date of the fee and select the Delete button to delete the fee. If the fee has had any payment or credits associated with it, the you will need to contact CONNECT to have the duplicate fee removed on the same day that the fee was assessed.

**NOTE:** While it would be ideal for an inadvertently assessed fee to be completely deleted, there may be third-party software considerations. You should discuss specifics with your third-party vendor as to how these fees should be handled. If a fee needs to be deleted from the system, you may contact CONNECT to have inadvertently assessed fees deleted.

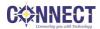